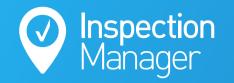

IM User Guide:

### How to use the Re-Leased Sync

The purpose of this guide is to explain how to schedule inspections in Re-Leased and sync them to Inspection Manager

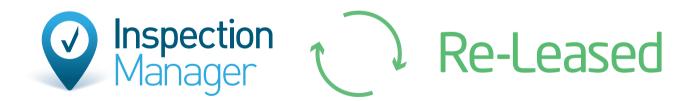

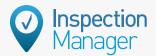

# StepFind the property inRe-Leased using thesearch bar

First search the property you wish to add an inspection on using the search box at the top right, then click the property you wish to add an inspection to.

StepCreate a newinspection forthe property

Select "Task" on the left and then "+ New Inspection" on the top right.

Tasks

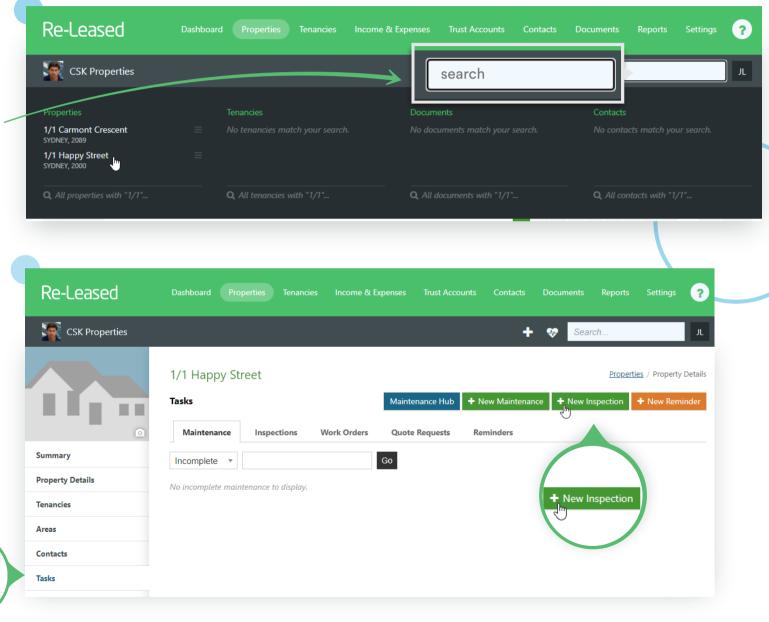

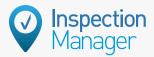

Properties / Property / Create Inspection

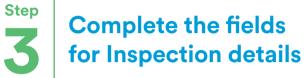

#### Enter the correct details for:

- Title
- Inspection Type
- Tenancy
- Area of Property
- Delegate to Member (Choose a Property Manager that matches a user in IM)

Save

- Date of Inspection
- Time of Inspection

Once all details have been entered, click "Save" to add the inspection.

| Joe Tenant                                                                                     |                                                        | Due Date*     |          |                          |          |  |
|------------------------------------------------------------------------------------------------|--------------------------------------------------------|---------------|----------|--------------------------|----------|--|
|                                                                                                | 10 Jun 2020                                            |               |          |                          |          |  |
| Inspection Type*                                                                               | 9:00am                                                 | ٥             | то       | 9:30am                   |          |  |
| Entry *                                                                                        | Repeats                                                |               |          |                          |          |  |
| Tenancy                                                                                        |                                                        |               |          |                          |          |  |
| Joe Tenant *                                                                                   |                                                        |               |          |                          |          |  |
| Area of Property                                                                               |                                                        |               |          |                          |          |  |
| Area Title *                                                                                   |                                                        |               |          |                          |          |  |
| Delegate to Member                                                                             |                                                        |               |          |                          |          |  |
| Property Manager *                                                                             |                                                        |               |          |                          |          |  |
|                                                                                                |                                                        |               |          |                          |          |  |
| Associated Keys + Add/Edit Keys                                                                | Current Documents                                      |               |          | + 0                      | pload Do |  |
| There are currently no associated keys. Click the Add/Edit Keys button to associated new keys. | There are currently no docume documents for this task. | nts uploaded. | Click tł | he Upload Document butto | n to add |  |
| Current Images + Upload Images                                                                 | Tenancy Inspection Cont                                | acts          |          |                          | + Add    |  |
| There are currently no images uploaded. Click the Upload Image button to add new images        | PRIMARY Joe Tenant                                     |               |          |                          |          |  |
|                                                                                                |                                                        |               |          |                          |          |  |

Create Inspection for 1/1 Happy Street

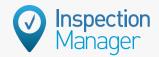

## Step Sync the inspection into Inspection Manager

In Inspection Manager, click the Re-Leased tab and then click "Sync Now" to bring over the inspection right away. Alternatively you can leave the sync to automatically sync over night.

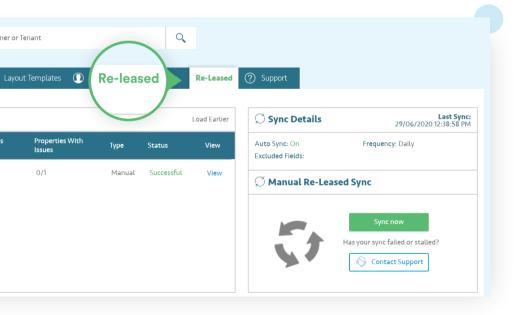

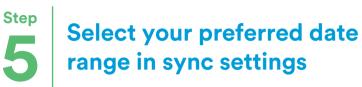

The sync can be applied to different date ranges - from 7 days in the past to 15 days into the future.

Only users with the "Office Manager" role can edit these date settings. You can review and assign the roles by editing users in the Users tab in Inspection Manager.

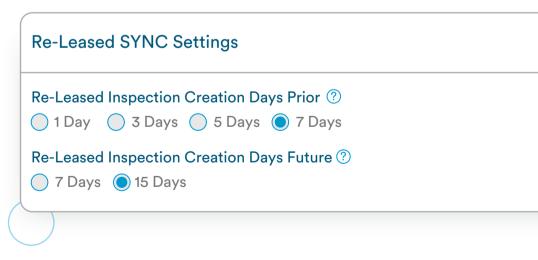

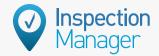

#### How to fix: Properties not syncing from Re-Leased

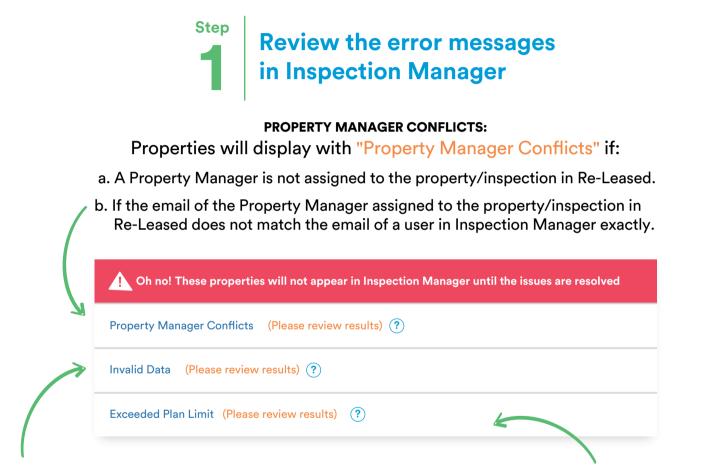

#### INVALID DATA:

Properties not syncing due to "Invalid Data" can be addressed by clicking "View List" to the right of this section and then correcting in Re-Leased the issue highlighted in orange on the right of each property.

#### **EXCEEDED PLAN LIMIT:**

Properties in the "Exceeded Plan Limit" section will not sync over until either properties that are no longer in the rent roll are deactivated bringing you under your property limit threshold or an upgrade is purchased to increase active property limit allowance.

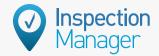

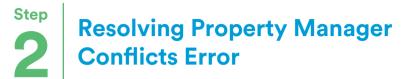

|                                                                                                    | I Properties With Property Ma                        | assigned to the Property? I<br>a user in Inspection Mar | he name and email of the Pr<br>nspection within Re-Leased<br>nager and how many proper | that does not match                           |                  |  |  |  |  |
|----------------------------------------------------------------------------------------------------|------------------------------------------------------|---------------------------------------------------------|----------------------------------------------------------------------------------------|-----------------------------------------------|------------------|--|--|--|--|
|                                                                                                    | Property Manager is not a current user in the C      | MS. (pm@re-leased.com.au)                               |                                                                                        | 1 Properties Assigned to Propert<br>View list |                  |  |  |  |  |
|                                                                                                    | ① Resolve in CMS add a new user   Cancel             |                                                         |                                                                                        |                                               |                  |  |  |  |  |
|                                                                                                    | User Details                                         | Office Location Select ~                                | Role & Devices                                                                         | Last used                                     | Last used Select |  |  |  |  |
|                                                                                                    | First Name                                           | Last Name                                               | Access Level                                                                           | Job title                                     |                  |  |  |  |  |
|                                                                                                    | Property                                             | Manager                                                 | Select ~                                                                               |                                               |                  |  |  |  |  |
|                                                                                                    | Email                                                | Mobile                                                  | Status                                                                                 | Mobile App                                    |                  |  |  |  |  |
|                                                                                                    | pm@re-leased.com.au                                  | (+61)                                                   | Active ~                                                                               | Yes 🗸                                         |                  |  |  |  |  |
| $\rightarrow$                                                                                                    | Password ⑦                                           | Confirm Password                                        | ĵ                                                                                      |                                               |                  |  |  |  |  |
| (                                                                                                    | Ø                                                    |                                                         |                                                                                        |                                               |                  |  |  |  |  |
| This section also pre-fills the option to add the Property Manager as a user within Inspection Manager<br>just by filling out the rest of the details.<br>The First and Last name and Email are all pre-filled from the information that comes from Re-Leased.<br>The only fields that need to be filled are Mobile, Password and Confirm Password. |                                                      |                                                         |                                                                                        |                                               |                  |  |  |  |  |
| User Access Level and if they have Mobile App access or only CMS Access can also be chosen here.                                                                                                    |                                                      |                                                         |                                                                                        |                                               |                  |  |  |  |  |
|                                                                                                    | Property ID                                          | Address                                                 | Suburb                                                                                 | M.anager                                      | Tenant           |  |  |  |  |
|                                                                                                    | Property Manager     Property Manager     Joe Tenant |                                                         |                                                                                        |                                               |                  |  |  |  |  |

## Step Resolving Invalid Data Error

Properties not syncing due to "Invalid Data" can be addressed by clicking "View List" and then correcting in Re-Leased the issue highlighted in orange on the right of each property.

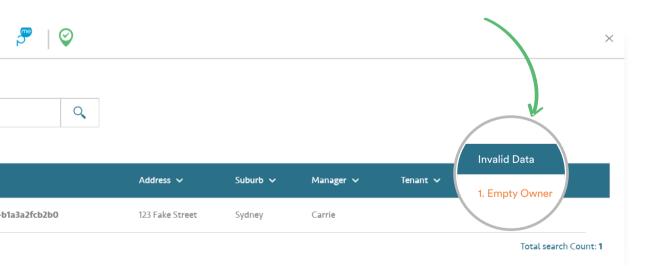

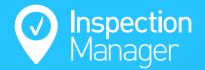

## Need a hand from our support team?

Phone: 1300 22 88 32 | 02 9264 6299

Email: support@inspectionmanager.com

Live chat: https://inspectionmanager.com/contact/

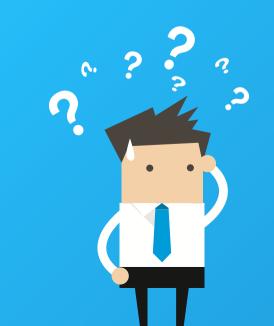